Как оплатить организационный взнос участнику олимпиады Дубинина

1. Открываем приложение Сбербанка, в строке поиска:

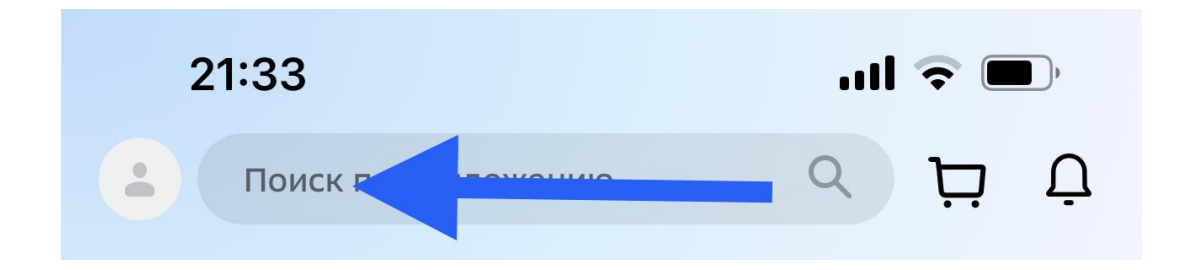

## 2. Вводим название организации:

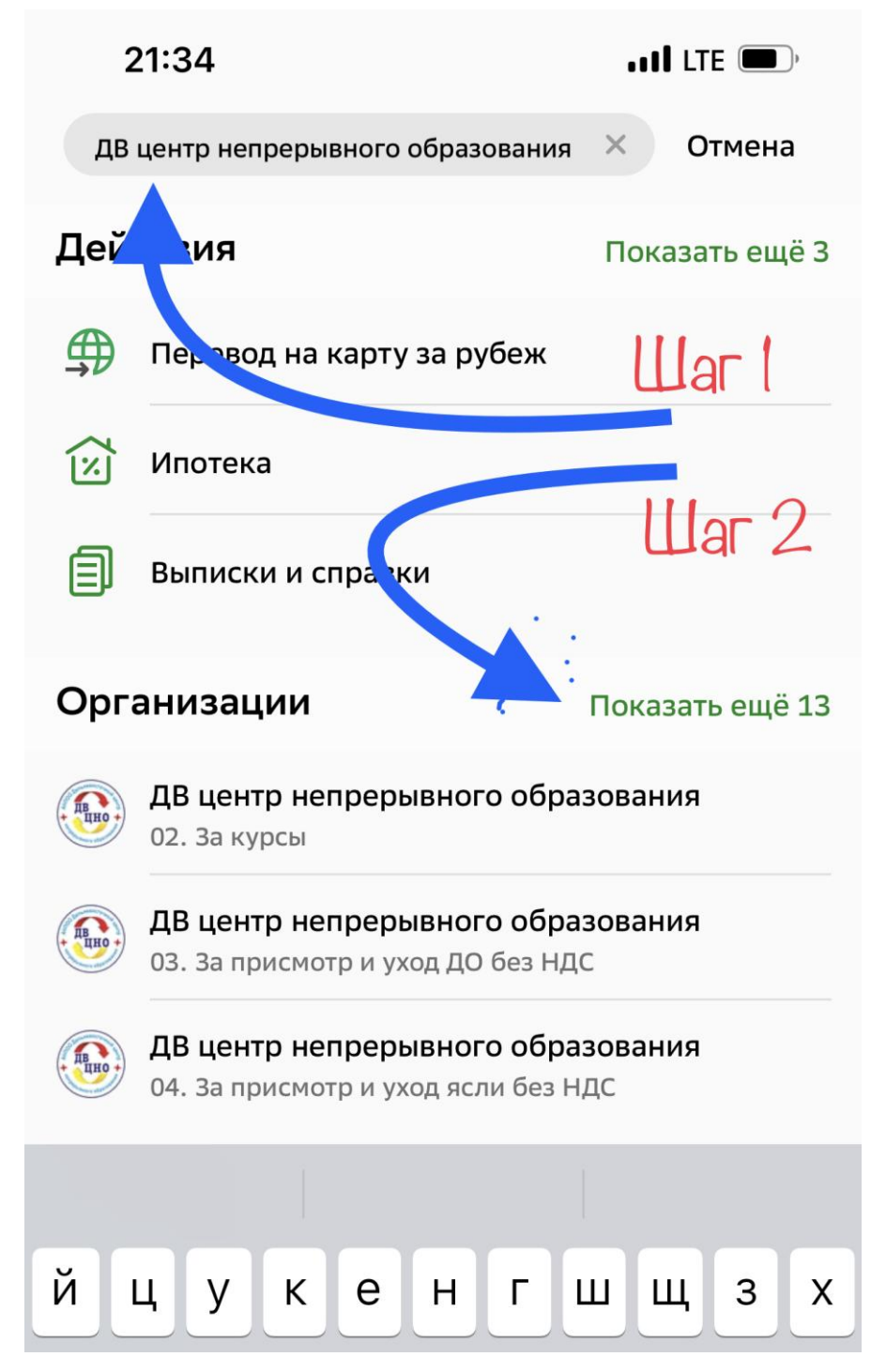

## 3. Выбираем пункт 08. Организационные взносы с НДС:

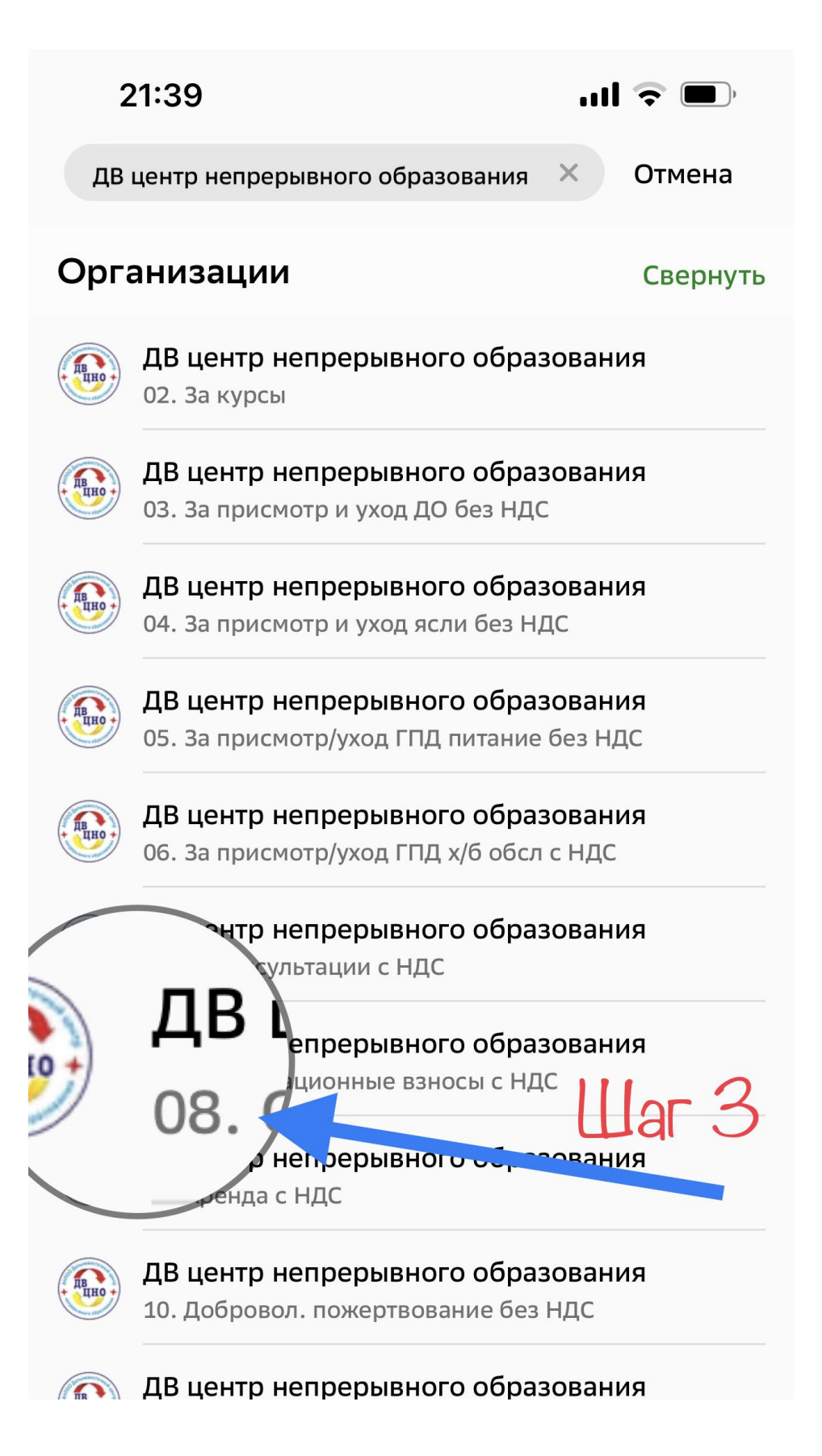

## 4. Заполняем первое поле:

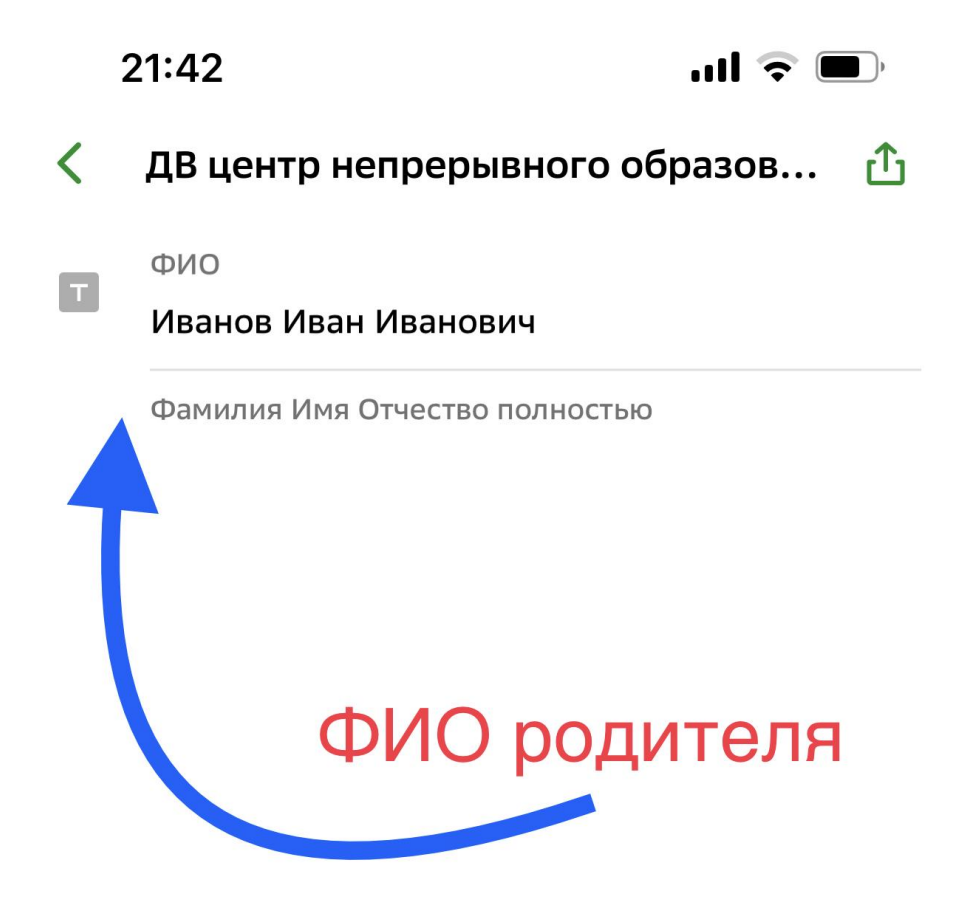

5. Жмём:

Продолжить

## 6. Заполняем второе поле:

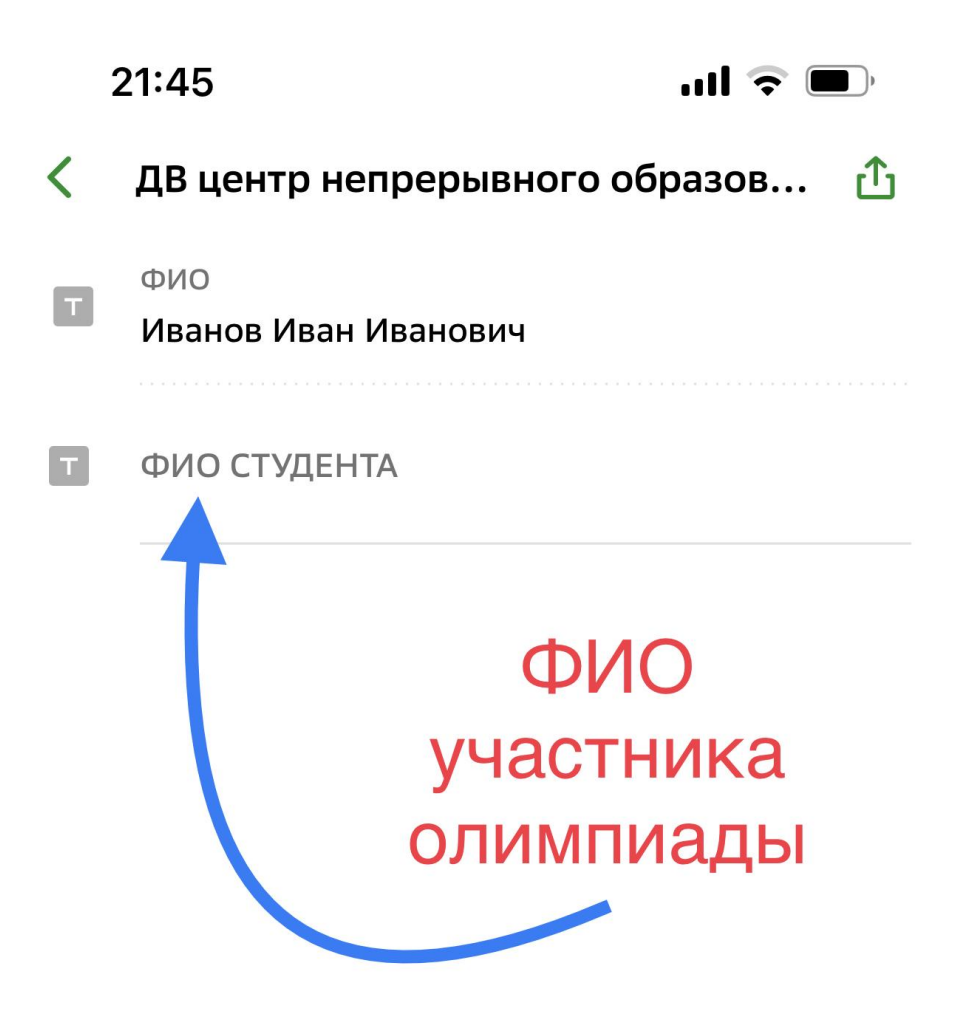

7. Жмём:

Продолжить

8. Заполняем третье поле – в зависимости от выбранных предметов\*:

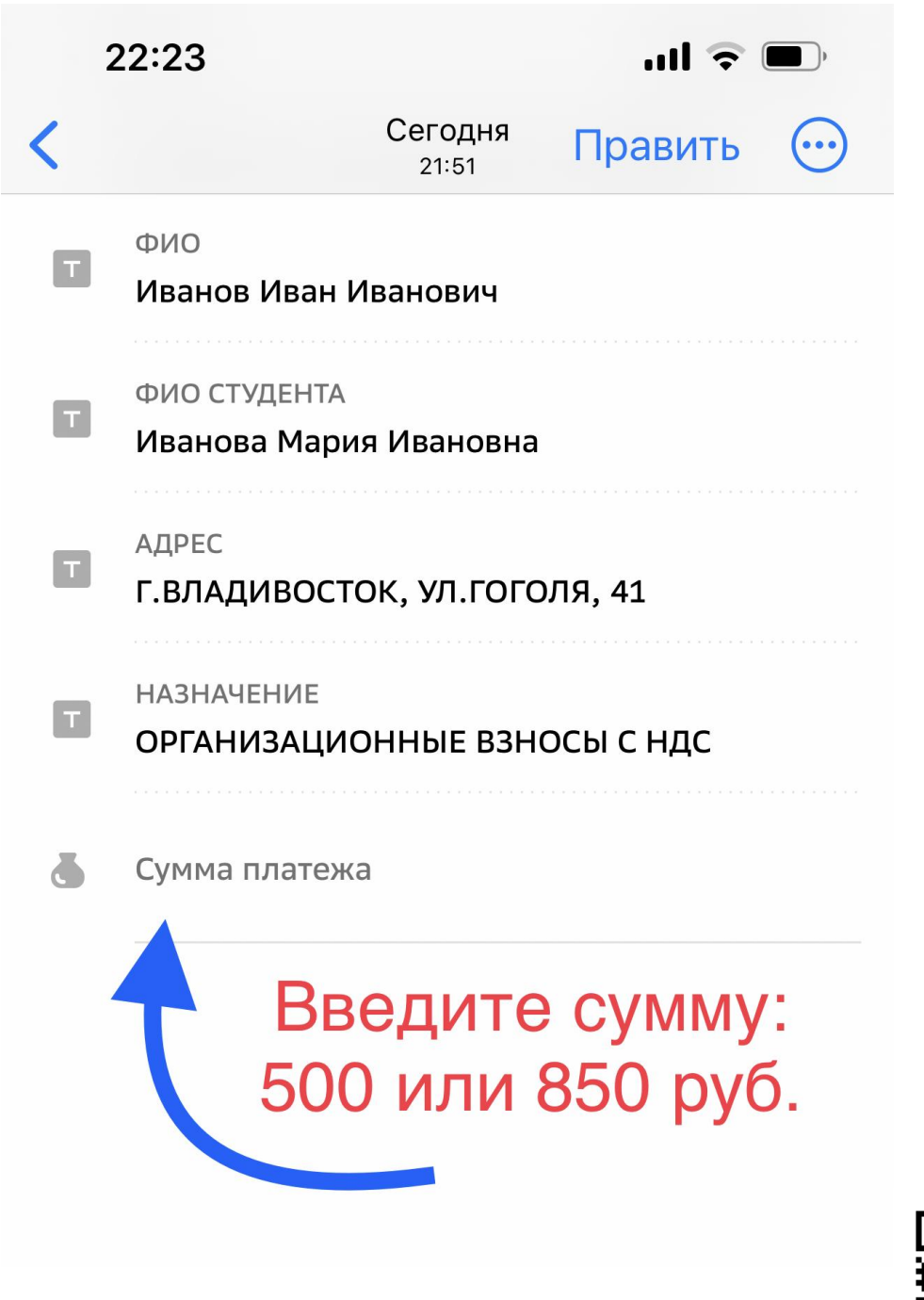

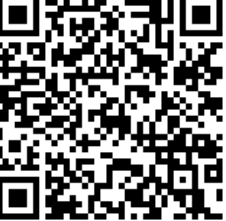

\* Подробнее о программах – на сайте школы

9. Оплачиваем

10. Квитанцию об оплате пересылаем классному руководителю